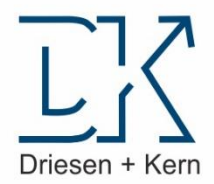

# Bedienungsanleitung / User Manual

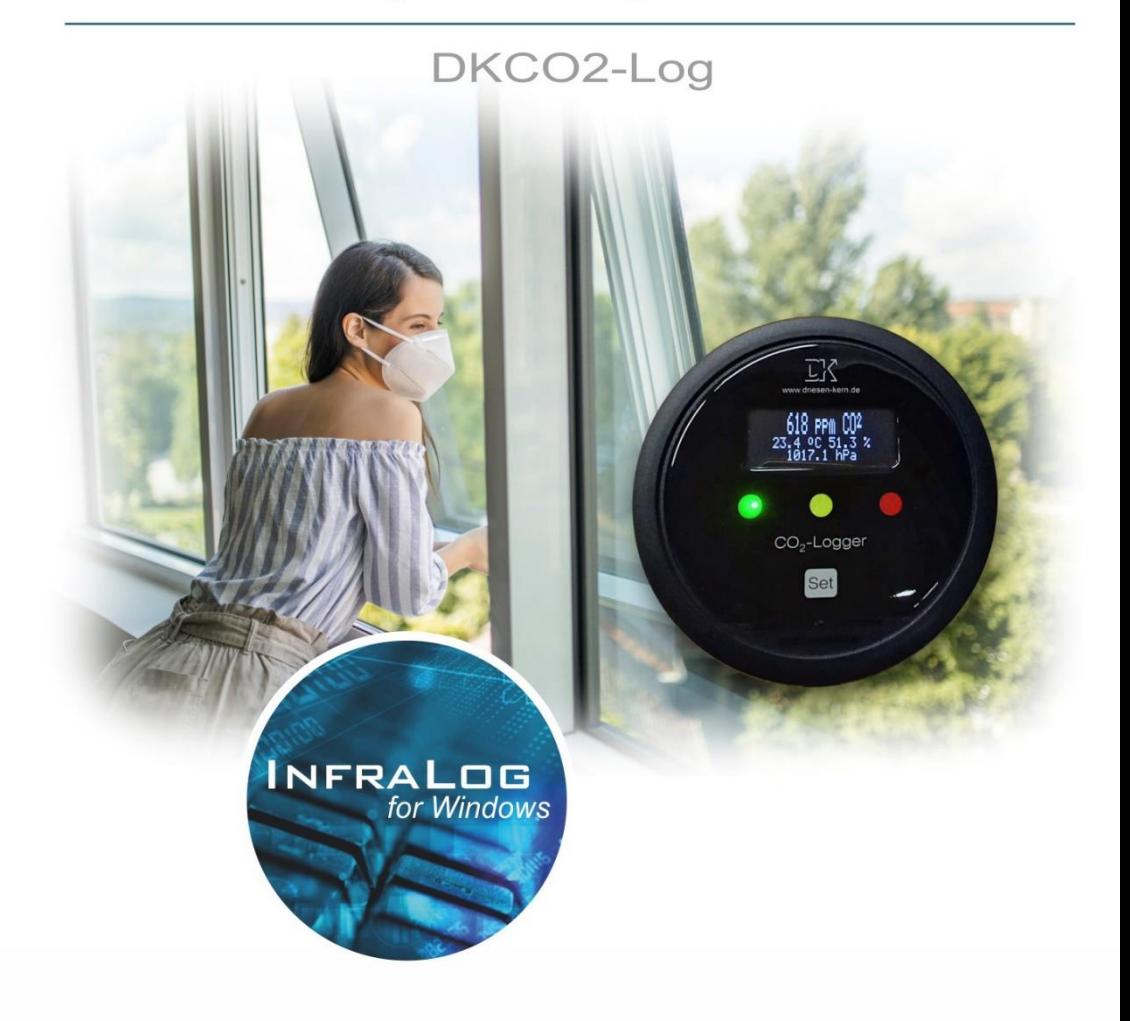

#### **Vielen Dank für den Erwerb eines unserer Datenlogger!**

Wir hoffen, dass Sie mit Ihrem Produkt zufrieden sind und Ihnen die Bedienung mit diesem leicht fällt.

Sollten Sie Fragen haben, finden Sie unsere FAQs auf unserer Homepage

www.driesen-kern.de im Bereich und Hilfe & Support.

Hier finden Sie auch ein Supportformular, welches Sie gerne ausfüllen und an unsere

E-Mail-Adresse support@driesen-kern.de senden, sofern Sie auf Probleme stoßen, die

Sie hiermit nicht lösen können.

Für den Gebrauch dieser Software übernimmt Driesen + Kern GmbH keine Gewährleistung für Folgeschäden ganz gleich welcher Art, einschließlich ohne Beschränkung auf direkte oder indirekte Schäden aus Körperverletzung, entgangenen Gewinn, Betriebsunterbrechung, Verlust von Informationen / Daten etc.

Ohne ausdrückliche schriftliche Erlaubnis der Driesen + Kern GmbH darf kein Teil dieser Unterlagen für irgendwelche Zwecke vervielfältigt oder übertragen werden, unabhängig davon, auf welche Art und Weise oder mit welchen Mitteln, elektronisch oder mechanisch, dies geschieht.

#### **Warenzeichen**

Windows ist ein eingetragenes Warenzeichen der Microsoft Corporation. Alle weiteren Produktnamen sind Warenzeichen oder eingetragene Warenzeichen der jeweiligen Inhaber.

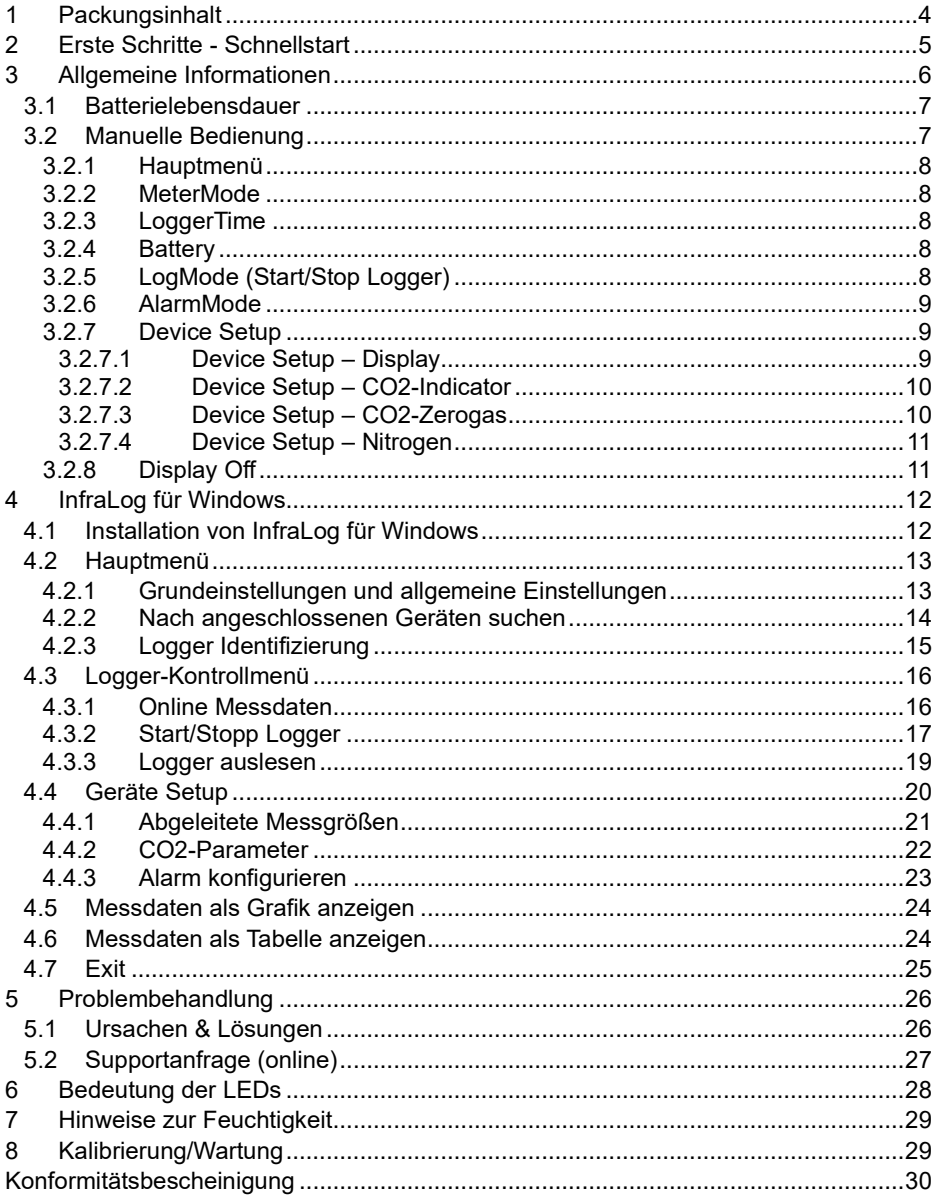

# **1 Packungsinhalt**

#### **Zum Lieferumfang des Datenloggers gehören:**

- Datenlogger DKCO2-Log
- 3x Alkali Batterien (Größe AA)
- 1x USB Übertragungskabel (USB-A auf USB-C)
- 1x Tischständer
- InfraLog Basic Software Als Download unter www.driesen-kern.de/infralog-update
- •

#### **Weitere Optionen beinhalten:**

- Kalibrierzertifikat
- Verdeckter Wandhalter
- InfraLog Light/Enhanced Lizenz (Lizenzschlüssel)

# **2 Erste Schritte - Schnellstart**

#### ►Installieren Sie InfraLog für Windows Download unter: **www.driesen-kern.de/infralog**

►Öffnen Sie den Batteriefachdeckel und legen Sie drei Alkali (AA)- Batterien ein. Jetzt das USB Kabel mit dem Logger und dem PC verbinden.

►Automatische Hardwareerkennung durch das Betriebssystem. Meldung abwarten, dass Hardware verwendet werden kann.

►Nach Programmstart erkennt InfraLog den Logger automatisch. (Wenn das nicht geschieht, sollten Sie **Nach angeschlossenen Geräten suchen**, vgl. **Kapitel 4.2.2**.) Wählen Sie im Hauptfenster Ihren Logger aus.

►Änderungen der Spracheinstellungen lassen sich im Menüpunkt **Preferences** durchführen. Hier finden Sie unter dem Register **Program** die Möglichkeit, im Feld **Language** eine Sprache auszuwählen.

►Klicken Sie mit der rechten Maustaste auf das Bild des Loggers und klicken Sie auf **Online Messdaten**. Nach einigen Sekunden sehen Sie Echtzeit-Messwerte Ihres Datenloggers auf dem Bildschirm.

#### **Dann mit nur 2 Schritten Messwerte aufzeichnen**

►Klicken Sie mit der rechten Maustaste auf das Bild des Loggers und betätigen Sie die Schaltfläche **Messdaten aufzeichnen**.

►Betätigen Sie die Schaltfläche **Aufzeichnung jetzt starten**. Sofern nicht geändert, speichert das Gerät die Messwerte im voreingestellten 5 Minutentakt ab der nächsten vollen Minute. Dabei blinkt die LED unterhalb der SET-Taste in diesem Intervall. Die LEDs für die CO2-Konzentration zeigen bereits in grün, gelb oder rot die Belastung an.

#### **Nun mit nur 2 Schritten Messwerte grafisch darstellen**

►Betätigen Sie die Schaltfläche **Logger Auslesen**. Gespeicherte Messwerte werden übertragen, in eine Tabelle umgewandelt und graphisch dargestellt. Die Version **Infra-Log Basic** bietet eine graphische Darstellung nicht an. Sie kann aber durch den Erwerb eines Upgrades problemlos erweitert werden. Zur tabellarischen Darstellung befolgen Sie die Anweisungen in **Kapitel 4.6**.

►Geben Sie im GraphTool die auf dem mitgelieferten Zertifikat von InfraLog Light oder Enhanced abgedruckte Seriennummer (Serial Number) und die beiden Lizenzschlüssel (Key 1 / Key 2) ein. Fertig.

# **3 Allgemeine Informationen**

Der DKCO2-Log ist ein Datenlogger zur Anzeige und Speicherung von Messdaten für CO2, Temperatur, rel. Feuchte und barometrischen Druck.

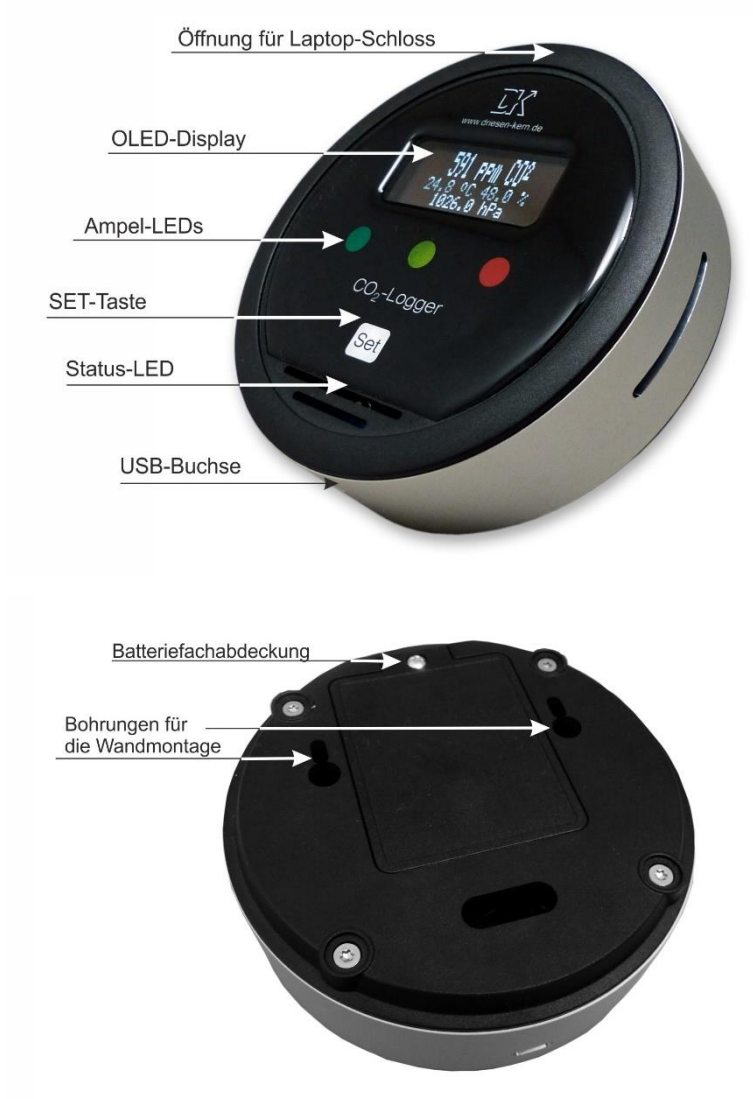

Das Gerät kann bis zu 4 Millionen Messwerte aufzeichnen. Zu beachten ist, dass alte Messwerte immer überschrieben werden, sobald der Logger neu gestartet wird.

Der DKCO2-Log hat ein Display auf dem die Messwerte angezeigt werden sowie eine Bedientaste (SET-Taste), über die die verschiedenen Menüpunkte erreicht werden.

Auf der Rückseite des Gerätes finden Sie ein Batteriefach. Öffnen Sie dieses, um die Batterien unter Beachtung der im Deckel angegebenen Polarität einzulegen. Verwenden Sie Alkalibatterien der Größe AA (Mignon)

Um den Logger über ein Netzteil zu versorgen, verwenden Sie die USB-Buchse des Gerätes. Verwenden Sie ein USB-Netzteil mit 5V/>2A .

Die USB-Buchse wird ebenfalls zur Programmierung des Loggers verwendet. Hierzu wird ein USB-A/USB-C-Kabel benötigt.

## **3.1 Batterielebensdauer**

Die Lebensdauer der Batterie hängt wesentlich von der eingestellten Intervallzeit ab. Die nachfolgende Tabelle gibt einen Überblick für verschiedene Intervallzeiten.

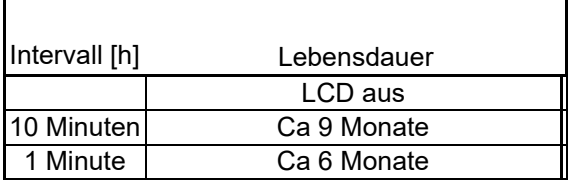

## **3.2 Manuelle Bedienung**

Die wichtigsten Funktionen des DKCO2-Logs können über die SET-Bedientaste am Gerät verwendet werden. Bei Drücken der Taste signalisiert die Status-LED, sobald der damit verbundene Befehl verstanden wurde.

**Hinweis: Vor Inbetriebnahme muss der Datenlogger initial mit InfraLog verbunden werden, um Datum und Uhrzeit korrekt zu synchronisieren. Auch das Aufzeichnungsintervall kann nur mit InfraLog eingestellt werden.**

Wird die Taste erstmalig gedrückt, erwacht das LCD und zeigt die aktuellen Messwerte an (**Meter Mode**).

Durch **kurzes Drücken** der Taste können Sie durch Menüpunkte navigieren und zwischen Optionen (z. B. <**Yes**> und <**No**>) umschalten.

Halten Sie die SET-Taste für etwa **2 Sekunden gedrückt**, um eine Menüebene aufzurufen oder wieder zu verlassen.

Um Änderungen zu bestätigen und anzuwenden, müssen Sie in manchen Menüs die SET-Taste für etwa **10 Sekunden gedrückt halten**. (Nicht in allen Menüs verfügbar!) Während der Befehl ausgeführt wird, blinken zugleich die grüne Ampel-LED sowie die Status LED in blau. Nach erfolgreichem Abschluss erlöschen beide und die gelbe Ampel-LED blinkt stattdessen.

## **3.2.1 Hauptmenü**

Das "T"-Symbol zeigt an, dass die integrierte Echtzeituhr korrekt arbeitet. Das "L"-Symbol zeigt, dass der Logger aktuell Messdaten aufzeichnet. Das "A"-Symbol zeigt, dass der Alarmmodus im Logger aktiviert ist. Das Blitz-Symbol zeigt an, dass ein Alarm aufgetreten ist, aber noch nicht resetted worden ist. Bei Neustart des Loggers wird der Alarm gelöscht.

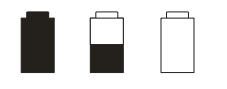

Das Batteriesymbol hat 3 Status: "Voll", "halb voll", "leer".

## **3.2.2 MeterMode**

Die aktuellen Messwerte (alle Kanäle gleichzeitig) werden im Display angezeigt.

## **3.2.3 LoggerTime**

In diesem Menüpunkt werden die aktuelle Loggeruhrzeit und das Datum angezeigt. Stellen Sie sicher, dass die Uhr richtig eingestellt ist, damit die Messdaten später den korrekten Zeitbezug haben. Zum Einstellen der Uhrzeit muss der Logger mit dem Computer verbunden und InfraLog gestartet werden. Die Zeitsynchronisation erfolgt nach Programmstart automatisch zwischen InfraLog und dem DKCO2-Log.

## **3.2.4 Battery**

Hier wird die Batteriespannung angezeigt.

## **3.2.5 LogMode (Start/Stop Logger)**

Unter diesem Menüpunkt wird der Logger gestartet und gestoppt. Im Display wird nun entweder "Start Datalogging" oder "Stop Datalogging" angezeigt und Sie müssen den Befehl wie folgt bestätigen.

### **ACHTUNG: Alle Messwerte werden bei Logger-Start überschrieben.**

Wenn Sie den Logger nun nicht starten wollen, (z. B. weil Sie versehentlich in diese Auswahl gelangt sind), können Sie zwischen <**Yes**> und <**No**> hin- und herschalten, indem Sie die Taste kurz drücken. Wird <**No**> angezeigt, so drücken Sie die Taste nun für 2 Sekunden, um zum Hauptmenü zurückzukommen.

Wenn Sie den Logger nun starten möchten, bestätigen Sie <**Yes**> durch sehr langes Halten Sie die SET-Taste 10 Sekunden gedrückt, bis die grüne Ampel-LED und die Status LED aufhören zu blinken und stattdessen die gelbe Ampel-LED blinkt. Beachten Sie, dass das Speicherintervall mit Hilfe von InfraLog für Windows eingestellt werden muss. Das Stoppen des Loggers verläuft analog.

## **3.2.6 AlarmMode**

In diesem Menüpunkt können Sie die Alarmeinstellungen aktivieren/deaktivieren, die Sie zuvor in InfraLog für Windows eingestellt haben.

Sie werden aufgefordert, den Befehl mit <**Yes**> oder <**No**> zu bestätigen. Wechseln Sie zwischen den Optionen, indem Sie die Taste kurz betätigen.

Halten Sie die SET-Taste 10 Sekunden gedrückt, bis die grüne Ampel-LED und die Status LED aufhören zu blinken und stattdessen die gelbe Ampel-LED blinkt. Ist der Alarm aktiviert erscheint ein "A"-Symbol im Display.

## **3.2.7 Device Setup**

Hier finden Sie zunächst die Seriennummer des Gerätes. Durch kurzes Betätigen der SET-Taste navigieren Sie zu einige Grundeinstellungen des Gerätes.

### **3.2.7.1 Device Setup – Display**

Im Abschnitt Display befinden sich die Optionen <**timed LCD**>, <**LCD always on**> und <**disable LCD**>.

Standardmäßig ist <**timed LCD**> eingestellt, d. h. das Display schaltet sich nach ca. 5 Minuten automatisch aus.

Wird <**disable LCD**> ausgewählt, wird das LCD komplett ausgeschaltet und geht auch bei Drücken der SET-Taste nicht wieder an.

Um das Display zu deaktivieren, wechseln Sie zu <**disable LCD**> und halten Sie die SET-Taste 10 Sekunden gedrückt, bis die grüne Ampel-LED und die Status LED aufhören zu blinken und stattdessen die gelbe Ampel-LED blinkt.

Wenn Sie die SET-Taste nun loslassen, erscheint die Meldung **LCD disabled**.

Mit kurzem Druck auf SET erscheint **Display off**, drücken Sie SET erneut für 2 Sekunden, um zu bestätigen. Das Display ist nun permanent deaktiviert.

Um das LCD wieder verwenden zu können, muss folgende Prozedur vorgenommen werden. Trennen Sie den Logger vom USB-Kabel und nehmen Sie alle Batterien heraus. Warten Sie nun 10 Sekunden.

Dann drücken und halten Sie die SET-Taste, während Sie die Batterie wieder einlegen. Die drei LEDs blinken kurz der Reihe nach und das LCD zeigt kurz den Herstellernamen an, bevor es wieder erlischt.

Drücken Sie nun erneut die SET-Taste, um den Logger wie gewohnt bedienen zu können.

Wird der Modus <**LCD always on**> ausgewählt, bleibt das Display permanent eingeschaltet. **Beachten Sie jedoch, dass dies die Batterielebensdauer drastisch reduziert!**

### **3.2.7.2 Device Setup – CO2-Indicator**

Beim DKCO2-Log wird eine Ampelfunktion standardmäßig zur Anzeige des CO2- Gehaltes verwendet. Nähere Informationen finden Sie im Kapitel 8.

Sofern die LEDs nicht genutzt werden sollen, können sie deaktiviert werden. Navigieren Sie mit Hilfe der SET-Taste bis zum Menü "Device Setup" und dort zum Unterpunkt CO2-Indicator <**disable LEDs**>. Halten Sie die SET-Taste 10 Sekunden gedrückt, bis die grüne Ampel-LED und die Status LED aufhören zu blinken und stattdessen die gelbe Ampel-LED blinkt.

Das LCD meldet LEDs deactivated!

Damit ist die LED-Visualisierung ausgeschaltet.

Um sie zu reaktivieren, verfahren Sie ebenso, allerdings navigieren Sie zum Unterpunkt CO2-Indicator <**enable LEDs**>. Halten Sie die SET-Taste 10 Sekunden gedrückt, bis die grüne Ampel-LED und die Status LED aufhören zu blinken und stattdessen die gelbe Ampel-LED blinkt.

Das LCD meldet LEDs activated!

Damit ist die LED-Visualisierung wieder eingeschaltet.

### **3.2.7.3 Device Setup – CO2-Zerogas**

Das Gerät arbeitet mit einer Selbstkalibrierung, so dass Sie üblicherweise keine manuelle Kalibrierung durchführen müssen. Sollte dies dennoch einmal notwendig sein, können Sie die Kalibrierung an Frischluft durchführen.

• Positionieren Sie den Logger an einem sehr gut belüfteten Ort, am besten draußen und ohne direkte Sonneneinstrahlung. Die Umgebungstemperatur sollte bei 22°C ±7°C liegen und es sollte auch nicht zu feucht in der Umgebung sein (<70%rF).

• Vor der Justage muss der Sensor einen stabilen Wert anzeigen. Wie schnell dies gegeben ist, hängt davon ab, wie gut der Logger belüftet wird. Als Richtwert sollte man aber mindestens 30 Minuten warteten.

**WICHTIG:** Achten Sie vor und während der Justage unbedingt darauf, dass Sie den Logger von sich weghalten und nicht in dessen Richtung atmen, da dies die Messwerte verfälschen kann.

• Ist der Wert stabil, kann die Justage erfolgen. Halten Sie die SET-Taste 10 Sekunden gedrückt, bis die grüne Ampel-LED und die Status LED aufhören zu blinken und stattdessen die gelbe Ampel-LED blinkt.

Der Logger setzt nun den gemessenen Wert auf 400 ppm und das Gerät ist Justiert! Nach der Justage kann es im Zweifel noch eine Minute dauern, bis der neue justierte Wert im Display angezeigt wird.

### **3.2.7.4 Device Setup – Nitrogen**

Zusätzlich zu einer Kalibrierung mit Frischluft kann auch eine Nullpunktjustage mit Stickstoff durchgeführt werden.

Eine Nullpunktjustage kann an Orten nötig werden, wo entweder keine Kalibrierung mit Frischluft möglich oder sie zu ungenau ist.

Der Vorgang verläuft analog zur Kalibrierung mit Frischluft, jedoch muss entweder das Logger-Gehäuse abgedichtet und mit Stickstoff geflutet werden oder aber der Logger muss in einer dafür vorgesehenen Kammer mit Stickstoff begast werden. In beiden Fällen muss die Begasung mit Stickstoff lang genug erfolgen, damit keine anderen Bestandteile der Luft mehr an den Sensor gelangen können.

Eine Kalibrierung mit Stickstoff sollte nur von geschultem Personal und nach Rücksprache mit Driesen + Kern erfolgen.

## **3.2.8 Display Off**

Wenn der Logger über die Batterien versorgt wird, erlischt das Logger-Display spätestens nach ca. 5 Minuten, wenn die SET-Taste nicht betätigt wird. Um Batteriekapazität zu sparen, kann man es manuell mit Hilfe dieses Menüpunktes ausschalten.

# **4 InfraLog für Windows**

## **4.1 Installation von InfraLog für Windows**

#### **Systemanforderungen**

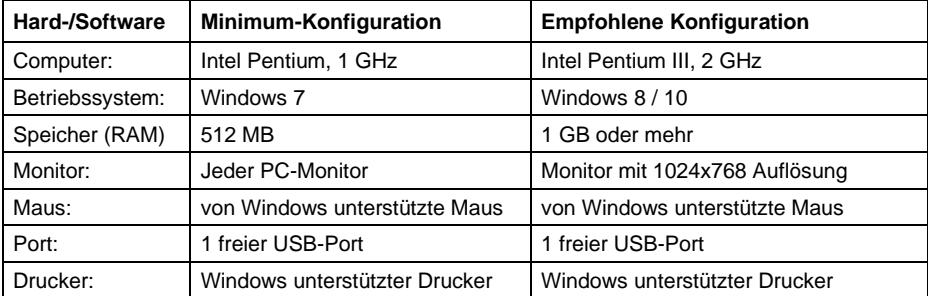

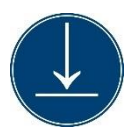

Das Setup-Programm für InfraLog finden Sie auf unserer Website unter **www.driesen-kern.de/infralog**.

Starten Sie das Programm **Setup\_InfraLog\_ForWindows.exe**, welches Sie durch den Installationsprozess führt.

Die Installation erfolgt in englischer Sprache. Sie können später aber auf alle anderen verfügbaren Sprachen umstellen.

Wählen Sie den gewünschten Ordner aus, in dem die Software installiert werden soll. Folgen Sie den Anweisungen des Installationsassistenten.

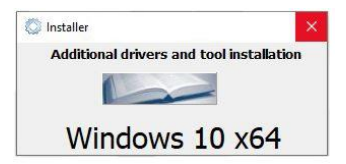

Sie werden nun aufgefordert, die Treiber zu installieren.

Bestätigen Sie die Installation jeweils mit einem Klick auf

**Weiter**.

Nach Abschluss der Treiber-Installation können Sie InfraLog starten.

# **4.2 Hauptmenü**

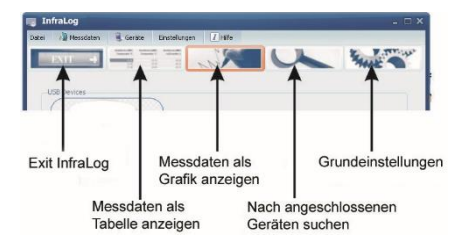

In der Startansicht der Software finden Sie eine Reihe von wichtigen Funktionen:

## <span id="page-12-0"></span>**4.2.1 Grundeinstellungen und allgemeine Einstellungen**

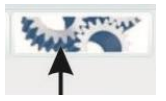

In diesem Bereich finden Sie die Grundeinstellungen Ihrer InfraLog-**Software** 

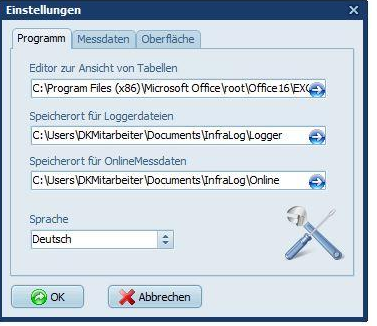

Klicken Sie auf **Programm**, um allgemeine Einstellungen für InfraLog festzulegen.

Wählen Sie das Programm aus, welches Sie zum Ansehen der Messdatentabellen (\*.ASC-Dateien) verwenden möchten.

Wählen Sie außerdem den **Speicherort für Loggerdateien** sowie den **Speicherort für die OnlineMessdaten**, an dem die Messdaten abgelegt werden sollen, sowie die **Sprache** der Software.

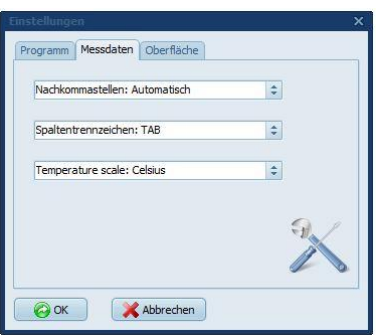

Klicken Sie auf **Messdaten**, um die Einstellungen für den Export und die Online-Messdaten vorzunehmen.

Setzen Sie die **Nachkommastellen** auf **automatisch** (default), wenn Sie so viele Nachkommastellen ausgewiesen haben möchten, wie der jeweilige Sensorkanal aufgrund seiner Auflösung erlaubt. Wählen Sie einen niedrigen Wert, um die Zahlenwerte klein zu halten.

Stellen Sie außerdem das **Spaltentrennzeichen** je nach Bedarf auf **TAB** oder **Semikolon**.

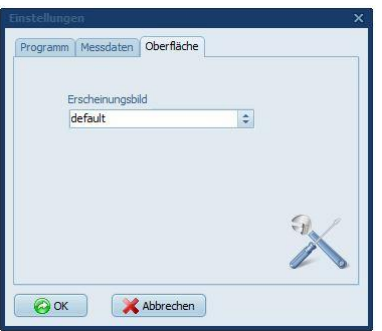

Im Reiter **Oberfläche** können Sie aus verschiedenen Design-Vorlagen auswählen, um das Aussehen von InfraLog Ihren Wünschen oder Ihrer Arbeitsumgebung anzupassen.

## **4.2.2 Nach angeschlossenen Geräten suchen**

Verbinden Sie das USB-Kabel nun mit dem PC und dem Logger.

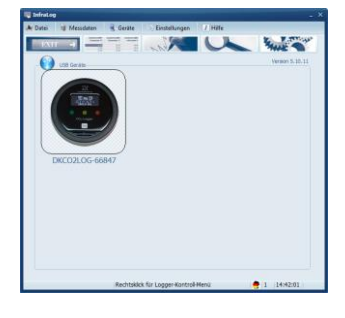

Wenn Sie den Logger erstmalig anschließen, installiert Windows den USB-Express-Treiber, um das Gerät zu identifizieren.

Ist dies erfolgreich, wird zunächst eine Windows Meldung angezeigt "**Sie können die Hardware nun verwenden"**. Kurz darauf erscheint ein Bild des angeschlossenen Loggers am Bildschirm. Der Prozess kann einen Augenblick dauern.

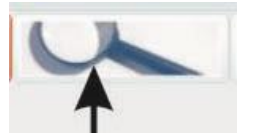

Normalerweise werden angeschlossene Logger automatisch erkannt. Wird kein Logger angezeigt, klicken Sie auf das Symbol links oder auf **Geräte/Geräte suchen** um an allen USB-Ports nach Geräten zu suchen.

Wenn weiterhin kein Logger angezeigt wird, prüfen Sie, ob das USB-Anschlusskabel korrekt angeschlossen oder beschädigt ist, und folgen Sie den Hinweisen im **Kapitel 7**.

## **4.2.3 Logger Identifizierung**

Sobald Sie den Mauszeiger über das Loggerbild bewegen und eine Sekunde warten, erscheint eine Meldung, die besagt, dass Sie auf das Bild klicken oder doppelklicken sollen.

Wenn Sie einmal darauf klicken erhalten Sie einige Informationen zur Identifikation des Loggers.

#### Die **Seriennummer, Bezeichnung (Loggertype-SN), Date Code, Kurzbeschreibung**  und der **Hersteller** werden angezeigt.

Doppelklicken Sie auf das Bild, um mit dem Logger zu kommunizieren und weitergehende Informationen über das Gerät zu erhalten

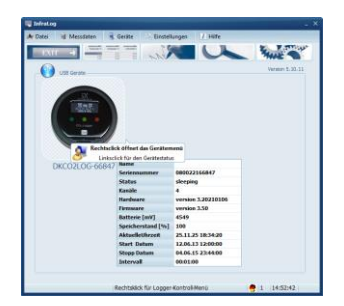

Doppelklicken Sie auf das Bild, um mit dem Logger zu kommunizieren und weitergehende Informationen über das Gerät zu erhalten Sie sehen nun die **vollständige Seriennummer**, **Logger Status**, **Anzahl Kanäle**, **Firmware Version**, **Batteriekapazität**, **Speicher%** und die **aktuelle Loggerzeit**.

"**Sleeping"** unter **Logger Status** bedeutet, dass keine Messwerte aufgenommen werden und der Logger darauf wartet gestartet zu werden. Wird **"Loggen"** angezeigt, werden Messwerte aufgenommen und das eingestellte Speicherintervall wird zusätzlich im Statusfenster angezeigt.

Die **Batteriespannung** liefert Informationen über die Restkapazität der Batterie. Wir empfehlen, die Einsatzzeiten der Batterie zu dokumentieren bzw. bei wichtigen Aufzeichnungen im Zweifellfalle neue Batterien zu verwenden.

**Speicher %** zeigt an wieviel Speicher bereits belegt ist.

**Aktuelle Zeit** zeigt die Loggeruhrzeit an. Beim Starten des Loggers wird die interne Loggeruhr automatisch auf die PC-Zeit synchronisiert. Achten Sie daher immer darauf, dass Ihre PC-Zeit korrekt gestellt ist.

# **4.3 Logger-Kontrollmenü**

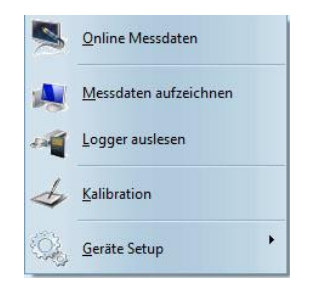

Nachdem der Logger ausgewählt wurde, gelangen Sie durch einen Rechtsklick auf das Bild in das **Logger-Kontrollmenü**.

Hier stehen weitere Funktionen zur Verfügung: **Online Messdaten, Aufzeichnung Starten, Logger auslesen, Logger Setup.**

## **4.3.1 Online Messdaten**

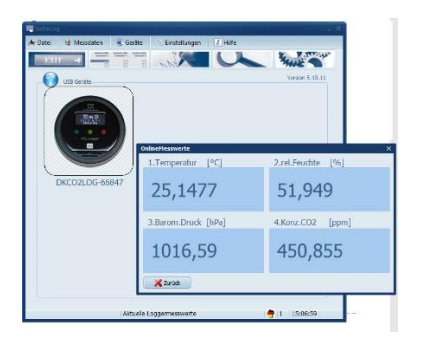

Klicken Sie auf **Online Messdaten** im Logger-Kontrollmenü, um die aktuellen Loggermesswerte online am Monitor zu verfolgen.

**Hinweis:** Der Logger ist speziell für den unbeaufsichtigten Langzeiteinsatz konzipiert, so dass auch der Metermode nur zur kurzfristigen Überprüfung des Loggers und der angeschlossenen Sensoren gedacht ist.

Während der Logger am USB-Port angeschlossen ist, erwärmt sich dieser, so dass die gemessenen Werte des internen Temperatursensors (sofern vorhanden) ca. 2 °C höhere Messwerte anzeigt.

Abhängig von den Umgebungsbedingungen kann es, nachdem der Logger vom USB-Port getrennt wurde, ein paar Minuten bis zu einer Stunde dauern, bis die spezifizierte Messgenauigkeit der Geräte wieder erreicht ist.

Die extern angeschlossenen Sensoren betrifft dies nicht.

## **4.3.2 Start/Stopp Logger**

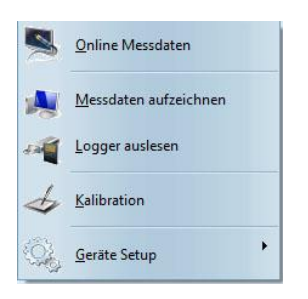

Durch einen Klick auf **Messdaten aufzeichnen** im Logger-Kontrollmenü wird das Start-Fenster des Loggers geöffnet.

**Hinweis**: Sofern der Logger bereits gestartet ist, erscheint statt **Beginne Aufzeichnung** der **Aufzeichnung stoppen-** Befehl. Der Logger muss zunächst gestoppt werden, um erneut gestartet werden zu können.

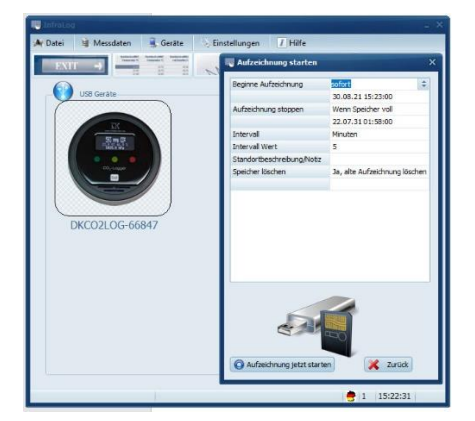

Hier finden Sie die Einstellungen **Aufzeichnungsbeginn, Aufzeichnungsende,** I**ntervall (Einheit/Wert)** und die **Messstellenbeschreibung.**

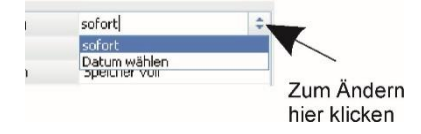

Sie können den Logger **sofort** oder zu einer **bestimmten Uhrzeit/Datum** starten Wenn Sie hier **sofort** einstellen, startet der Logger auf die nächste volle Minute.

Um die Einstellungen zu ändern, klicken Sie mit der linken Maustaste rechts am Bildrand auf das Symbol neben der aktuellen Einstellung.

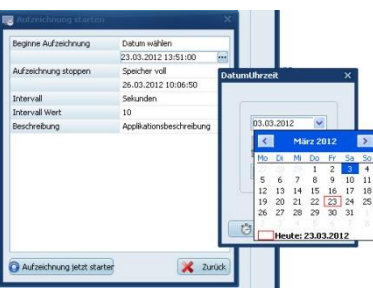

Um den Logger zu einer definierten Uhrzeit, an einem definierten Datum zu starten, ändern Sie die **Beginne Aufzeichnung** Einstellung auf **Datum wählen** und ändern Sie im **Kalender** das Start Datum. Außerdem finden Sie hier ein Symbol für die Uhr, mit dem Sie die **Startuhrzeit** eingeben können.

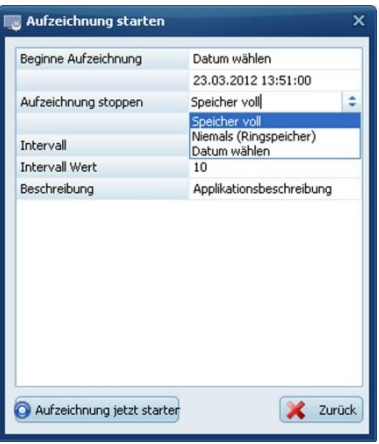

Im selben Fenster, können Sie nun die Stopp-Bedingung einstellen.

Unter **Aufzeichnung stoppen** kann **Speicher voll** ausgewählt werden, damit der Logger mit der Datenaufzeichnung aufhört, sobald der Speicher voll ist.

Wird N**iemals (Ringspeicher)** ausgewählt, überschreibt der Logger kontinuierlich die ältesten Messwerte, sobald der Speicher voll ist.

Auch der Stopp zu einem vorher festgelegten Datum ist möglich.

Hier wird als Vorgabewert automatisch das Datum berechnet, zu dem der Speicher bei eingestelltem Intervall voll ist.

Nun stellen Sie das Intervall ein, in dem die Messwerte aufgezeichnet werden sollen. Wählen Sie einfach die Einheit **Stunden , Minuten** oder **Sekunden** und geben Sie einen **Intervallwert** ein.

**HINIWEIS: Driesen + Kern empfiehlt die Intervallzeit von einer Minute nicht zu unterschreiten. Für kurzfristige Einsätze kann ein Intervall bis zu 10 Sekunden eingestellt werden**

**Beispiel:** Wenn Sie alle 30 Minuten aufzeichnen möchten, stellen Sie unter **Intervall "Minuten"** ein und geben Sie **30** unter **Intervallwert** ein.

Schließlich können Sie eine **Beschreibung** eingeben. Diese Beschreibung wird in der Messwertedatei abgelegt, um die Messwerte später identifizieren zu können.

Wenn alle Einstellungen vorgenommen wurden, klicken Sie auf **Aufzeichnung jetzt starten**. Nach ein paar Sekunden informiert InfraLog über einen erfolgreichen Start des Loggers und der Logger blinkt im Intervall.

#### **Achtung: Gelöschte Datensätze können nicht wiederhergestellt werden!**

## **4.3.3 Logger auslesen**

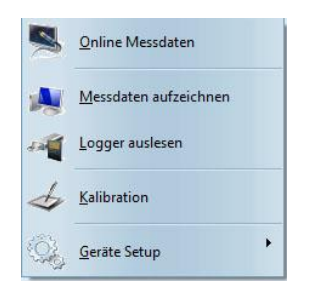

Klicken Sie auf **Logger auslesen**, um die gespeicherten Daten auf den Computer zu übertragen. Es wird zunächst eine **\*.bin-Datei** erstellt, automatisch in eine **ASCII-Datei** konvertiert wird. Die Original **\*.bin-Datei** ist eine komprimierte Datei, die zur Archivierung verwendet werden kann. Die **\*.ASCII-Dateien** werden für die grafische Analyse mit dem GraphTool von InfraLog (nur bei InfraLog Light/Enhanced) bzw. für den Import in Drittsoftware verwendet.

Nach dem Übertragen der Daten öffnet sich die GraphTool-Software.

Wenn Sie die InfraLog Light oder Enhanced Erweiterung gekauft haben, haben Sie ein Zertifikat erhalten, auf dem die **Seriennummer** und **zwei Lizenzschlüssel** angegeben sind.

Wenn Sie diese bereits eingegeben haben, können Sie jetzt die Daten analysieren. (Mehr Informationen zur grafischen Analyse finden Sie im separaten Handbuch zur GraphTool-Software).

Die Dateien werden automatisch in dem unter **Einstellungen** angegebenen Pfad (typischerweise **C:/Users/USERNAME/Documents/InfraLog/**) abgelegt. (Vgl. hierzu auch **Kapitel 4.2.1.**).

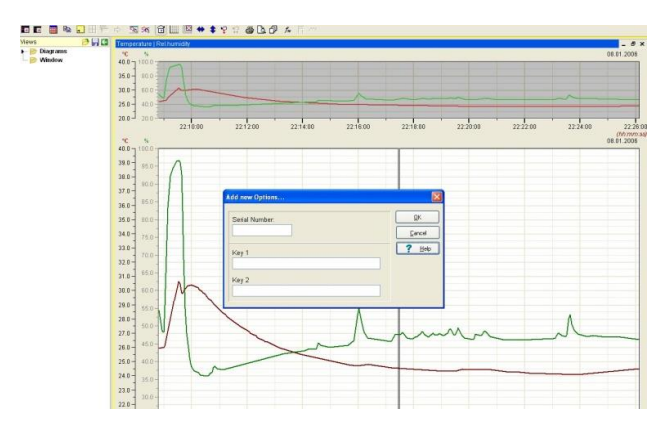

Wenn Sie die Light/Enhanced-Version von InfraLog nicht gekauft haben, können Sie diese upgraden. Kontaktieren Sie hierzu Driesen + Kern unter +49 (0) 4192 – 8170-0.

# **4.4 Geräte Setup**

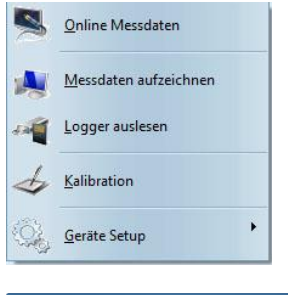

Klicken Sie auf **Geräte Setup**, um wesentliche Einstellungen (Kanaleinstellungen, Alarmeinstellungen, CO2-Messeinstellungen, Sensorslots und berechnete Größen) für den Logger vorzunehmen.

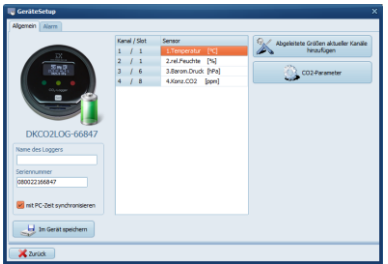

Sie erkennen die am Gerät verfügbaren Sensorslots auf der Abbildung des Datenloggers. Außerdem können Sie den Batteriestatus einsehen.

Ist der Batteriestatus "grün", können Sie den Logger so verwenden. Ist sie rot, sollten Sie die Batterie möglichst bald tauschen und nur noch kurzfristige Aufzeichnungen durchführen.

Geben Sie außerdem unter **Allgemein** einen **Logger-Namen** für die spätere Identifikation ein.

#### **Hinweis:**

Der Loggername darf nur aus den Zeichen 'A-Z', 'a-z', '0-9', ' ' oder '-' bestehen. Ein Leerzeichen darf sich weder am Anfang noch am Ende des Loggernamens befinden.

## **4.4.1 Abgeleitete Messgrößen**

Klicken Sie auf "**Abgeleitete Messgröße aktueller Kanäle hinzufügen**", um die berechneten Größen für den Logger festzulegen.

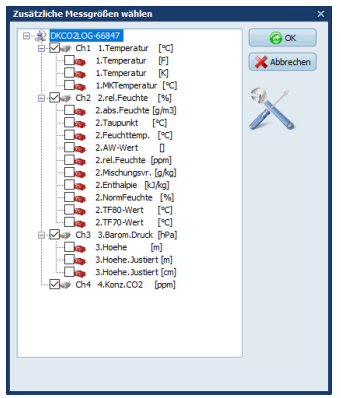

In der nun folgenden Maske, wählen Sie die Messgrößen aus, die Sie in Ihrer ASCII-Datei protokolliert haben möchten, bzw., die Sie als Grafik anzeigen möchten.

#### Hinweis:

Sollten für einen Messvorgang keine berechneten Größen definiert worden sein, können Sie dies später tun, in dem Sie die originären \*.bin-Dateien über den Import-Befehl erneut in eine ASCII-Datei umwandeln.

#### **Hinweis:**

Sollten für einen Messvorgang versehentlich keine berechneten Größen definiert worden sein, kann das auch nachträglich durchgeführt werden.

Hierzu können Sie die Original-\*.bin Datei erneut importieren. Dabei öffnet sich das Auswahlfenster für die berechneten Größen automatisch, bevor die Daten in eine ASCII-Datei umgewandelt werden.

## **4.4.2 CO2-Parameter**

Klicken Sie auf **CO2-Parameter**, um Default-Einstellungen der CO2-Messung zu ändern. Die Einstellungen unter **Aktiviere ABC** und **Gleitender Mittelwert** sollte nur durch erfahrene Nutzer und nur nach Rücksprache mit Driesen + Kern geändert werden.

Unter **Aktiviere Ampelfunktion** können die Schwellenwerte für die gelbe und rote LED angepasst werden. Ebenso kann hier der akustische Alarm aktiviert werden. Der Alarm ertönt bei Erreichen des roten Schwellenwertes.

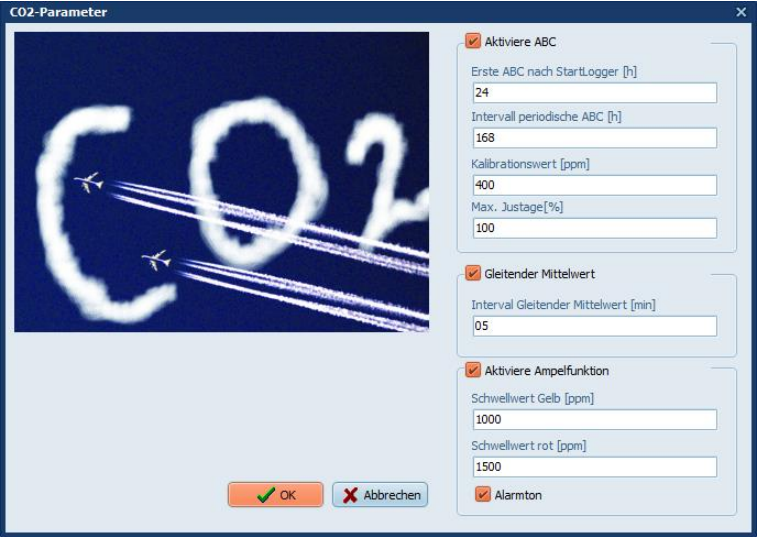

## **4.4.3 Alarm konfigurieren**

Der DKCO2-Log verfügt über zwei Alarmfunktionen. Während die Einstellungen für die Ampelfunktion und des Alarm-Summers rein für die CO2-Messung gelten, können im Reiter **Alarm** im **Gerätesetup** auch Schwellenwerte für Feuchte, Temperatur und barometrischen Druck konfiguriert werden.

Wird dieser Alarm ausgelöst, verändert die Status-LED, die sich zentral unterhalb der SET-Taste befindet, ihre Farbe.

Aktivieren Sie die Alarmfunktion unter "**Alarmfunktion während der Messaufzeichnung aktiv**".

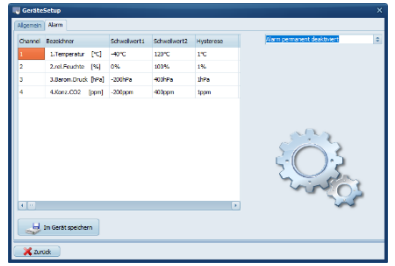

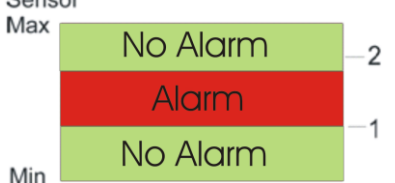

Klicken Sie dann auf den gewünschten Kanal: Hier können Sie nun auswählen, welche **Schwellenwerte** und welchen **Alarmmodus** Sie verwenden möchten. Für Kanäle, die keinen Alarm auslösen sollen, wählen Sie bitte **kein Alarm** aus. Ebenfalls können Sie einen Wert für die **Hysterese** eingeben und eine **Aktion bei Alarm** (**LED blinkt**) auswählen.

**Ein Alarmbereich: Alarm-Modus- Ein Alarm**: Es gibt nur einen Alarmbereich für den selektierten Kanal. Ist der Sensorwert größer als (Alarmschwelle1 ± Hysterese) und kleiner als (Alarmschwelle2 ± Hysterese) so ist Alarm. Gilt diese Bedingung nicht, so ist kein Alarm.

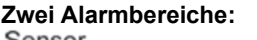

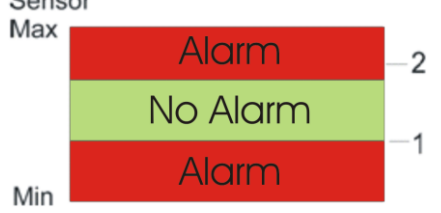

**Zwei Alarmbereiche: Alarm-Modus- Zwei Alarmbereiche** Es gelten zwei Alarmbereiche für den selektierten Kanal. Ist der Sensorwert größer als (Alarmschwelle1 ± Hysterese)

und kleiner als (Alarmschwelle2 ± Hysterese) so ist kein Alarm. Gilt diese Bedingung nicht, so ist Alarm.

Nun geben Sie unter **Schwellenwert 1** und **Schwellenwert 2** die gewünschten Alarm-Schwellenwerte ein und definieren die **Hysterese** (http://de.wikipedia.org/wiki/Hysterese).

## **4.5 Messdaten als Grafik anzeigen**

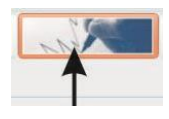

Klicken Sie auf das nebenstehende Symbol oder auf **Messdaten/Grafik**. Sie werden nun aufgefordert, eine Datei auszuwählen. InfraLog sucht dabei automatisch im vordefinierten Verzeichnis (Vgl. Kapitel [4.2.1\)](#page-12-0).

Sobald die Daten vollständig geladen wurden, wird die GraphTool-Software gestartet, um die Messdaten als Grafik anzuzeigen.

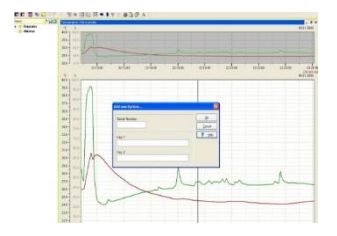

Wenn Sie InfraLog Light oder Enhanced gekauft haben, haben Sie hierfür eine Seriennummer mit zwei Lizenz-Schlüsseln erhalten, die Sie hier nun eingeben können.

Haben Sie dies bereits gemacht können Sie die Messdaten nun analysieren.

Ein Upgrade von der Basic-Version auf die erweiterten Versionen kann jederzeit vorgenommen werden

## **4.6 Messdaten als Tabelle anzeigen**

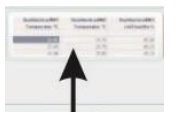

Klicken Sie auf das nebenstehende Symbol oder auf **Messdaten/Tabelle**, um die Messwerte als Tabelle darzustellen. Die Messdaten werden mit dem unter **Einstellungen** angegebenen Programm geöffnet.

Wählen Sie die gewünschte Datei aus.

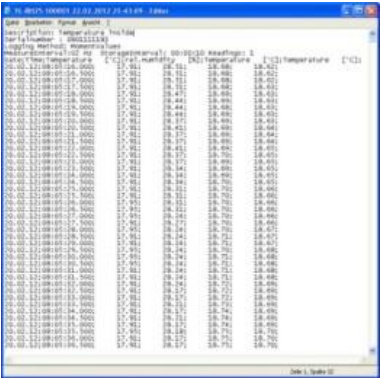

## **4.7 Exit**

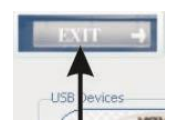

Klicken Sie auf das nebenstehende Symbol oder auf **Datei/Beenden**, um das Programm zu beenden.

# **5 Problembehandlung**

Sollten Sie im Betrieb des Datenloggers Probleme feststellen, versuchen Sie diese bitte zunächst anhand dieser Hilfestellungen zu beheben. Sollten Sie mit Hilfe der Problembehandlung in dieser Bedienungsanleitung keine Abhilfe für Ihr Problem schaffen können, nutzen Sie bitte den Support von Driesen + Kern.

Mehr zum Support erfahren Sie in **Kapitel 5.2**.

## **5.1 Ursachen & Lösungen**

#### *A) Es wird kein Logger angezeigt*

Prüfen Sie, ob das USB-Kabel korrekt am PC/Logger angeschlossen wurde und keine äußerlichen Beschädigungen aufweist. Das Kabel muss hörbar einrasten. Verwenden Sie im Zweifel nur das von Driesen + Kern mitgelieferter USB-Kabel.

#### *B) "Unbekannter Logger" wird angezeigt.*

Sie verwenden eine alte Softwareversion, welche die neuere Logger-Hardware nicht identifizieren kann. Laden Sie die neuste Software von unserer Homepage und installieren Sie diese.

#### *C) Kein Logger gefunden*

**Der Logger ist einwandfrei angeschlossen und wird in InfraLog angezeigt und kann dennoch nicht angesprochen werden.** 

Dies liegt an leeren oder fehlenden Batterien im Logger.

Tauschen Sie diese aus. Nachdem Sie neue Batterien eingelegt haben, achten Sie bitte auf die Ampel auf der Logger-Oberseite. Diese sollte jetzt für kurze Zeit in drei Farben aufblinken. Schließen Sie den Logger nun erneut an. Bleibt das Problem bestehen, ist das Gerät voraussichtlich defekt.

#### *D)* **Logger hat nach einiger Zeit mit der Aufnahme von Messdaten aufgehört.**

Prüfen Sie zunächst, ob Sie im Setup des Loggers eine definierte Stopp-Zeit festgelegt haben, die nun erreicht sein könnte. Alternativ kann dies an einer leeren Batterie liegen. Prüfen Sie die Batterie und legen ggf. eine neue ein.

*E)* **Ein Sensor zeigt permanent, regelmäßig oder sporadisch Ihr jeweils eingestelltes Messbereichsende/ -anfang.**

Der Sensor oder das Anschlusskabel ist beschädigt

*F)* **Beim Einlegen der Batterie wacht das Display zwar kurz auf, erlischt dann und eine Bedienung über die Tastatur ist nicht möglich.** Das LCD wurde zuvor deaktiviert, daher ist eine Bedienung nicht möglich. Reaktivieren Sie die LCD-Funktion gemäß Kapitel 3.2.9.1.

## **5.2 Supportanfrage (online)**

Nicht in allen Fällen lassen sich Probleme mit Hilfe der Problembehandlung lösen. Sowohl für Supportfälle wie auch für Kalibrierungs- und Reparaturaufträge stellt Driesen + Kern auf der Website jeweils ein Formular zur Verfügung, dass die Abwicklung des Supportfalls oder Kalibrierungs-/Reparaturauftrags erleichtert. Sie finden die Formulare unter:

[www.driesen-kern.de](http://www.driesen-kern.de/) ► Hilfe & Support ► Support

Das Formular lässt sich einfach am PC ausfüllen, sodass Sie es umgehend an [sup](mailto:support@driesen-kern.de)[port@driesen-kern.de](mailto:support@driesen-kern.de) zurücksenden – oder es Ihrer Rücksendung für Kalibrierung oder Reparatur beilegen können.

# **6 Bedeutung der LEDs**

Der DKCO2-Logger hat einerseits Ampel-LEDs in grün, gelb und rot unterhalb des Displays und außerdem eine mehrfarbige LED unterhalb der SET-Taste. Die nachfolgende Tabelle gibt Aufschluss über die Bedeutung dieser LED.

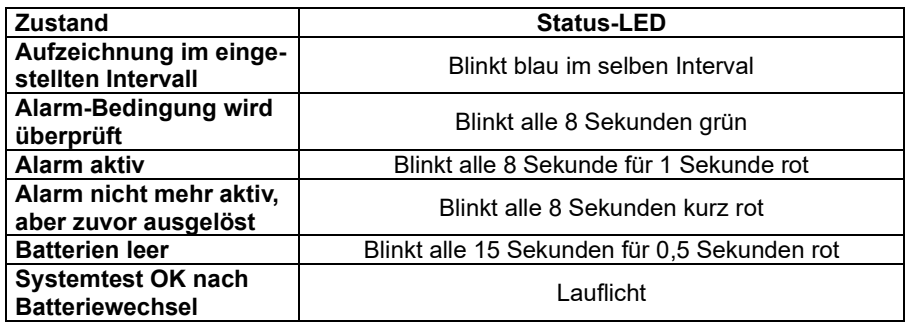

Der DKCO2-Log hat zusätzlich eine Ampelfunktion zur Anzeige der Luftqualität. Dazu sind drei weitere LEDs unter dem Display angeordnet, die dazu verwendet werden, die aktuelle Luftgüte anzuzeigen.

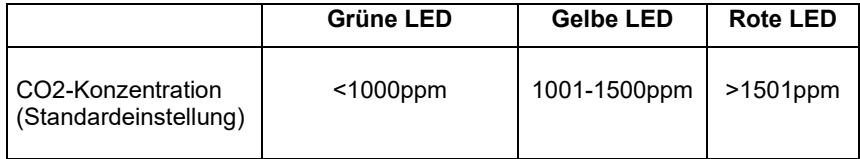

**Hinweis:** Im Batteriebetrieb blinken die LEDs, während sie bei Versorgung über die USB-Schnittstelle dauerhaft leuchten.

**Hinweis:** Wenn die Batterien das Ende Ihrer Lebensdauer erreichen, wird dies in der roten Ampel-LED durch schnelles Blinken signalisiert. Im Batteriebetrieb blinkt die LED, während sie bei Versorgung über die USB-Schnittstelle dauerhaft leuchtet.

# **7 Hinweise zur Feuchtigkeit**

Die Feuchte-/Temperatur-Messung in Driesen + Kern-Produkten basiert auf einem verlässlichen, langzeitstabilen und präzisen Sensorelement. Der kapazitive Sensor eignet sich für Luftfeuchtemessungen in einer Vielzahl von Applikationen und kann bei Einsatz in sauberer Umgebung viele Jahre genaue Messergebnisse liefern. Je nach Einsatzbedingungen kann der Sensor allerdings durch unterschiedliche Einflüsse (Staub, Chemikalien, verschmutztes Wasser) verunreinigt werden.

Kondensation sollte in jedem Fall vermieden werden, da hierdurch der Sensor im beschädigt werden kann.

Bei der Messung der CO2-Konzentration können ebenfalls Querempfindlichkeiten mit der Luftfeuchtigkeit entstehen. Achten Sie daher darauf, dass die Luftfeuchte möglichst unterhalb von 85%rF liegt.

# **8 Kalibrierung/Wartung**

Der Logger selbst benötigt nur ein Minimum an Wartung. Sollten Sie das Gerät längere Zeit nicht im Einsatz haben, empfiehlt sich die Entnahme der Batterien.

Der DKCO2-Log verwendet präzise und langzeitstabile Sensoren, die üblicherweise nur geringfügig driften. Dennoch kann es z. B. beim Feuchtesensor in Folge von Verschmutzung zu Fehlmessungen kommen.

Um sicherzustellen, dass alle Messgrößen korrekt gemessen werden, sollten die einzelnen Sensoren regelmäßig im Herstellwerk kalibriert werden. Als Kalibrierintervall empfiehlt Driesen + Kern GmbH 12 Monate.

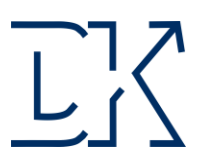

## **Konformitätsbescheinigung**

Driesen + Kern GmbH **Physikalisch-Technische-Messgeräte**

**Produkt:**

**Datenlogger DKCO2-Log** 

Driesen + Kern GmbH bestätigt hiermit, dass die oben aufgeführten Produkte mit Hilfe von Messgeräten kalibriert wurden, deren Genauigkeit rückführbar auf nationale und internationale Standards bzw. anerkannte physikalische Konstanten ist. Alle Prüfmittel unterliegen einer regelmäßigen Prüfmittelüberwachung.

Bad Bramstedt, August 2021

Presen y

Driesen + Kern GmbH Driesen + Kern GmbH (Prüfmittelbeauftragter)

Driesen+Kern GmbH Am Hasselt 25 D-24576 Bad Bramstedt

Tel. +49 (0) 4192 8170-0 www.driesen-kern.de Fax +49 (0) 4192 8170-99 www.driesen-kern.com info@driesen-kern.de

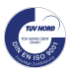